### Handbok till skoladministratörer för skolor som inte har integration mot UEDB

**version 9.0 202305**

*För att logga in gå till* [www.storsthlm.se/uedb](http://www.storsthlm.se/uedb)

### Innehåll

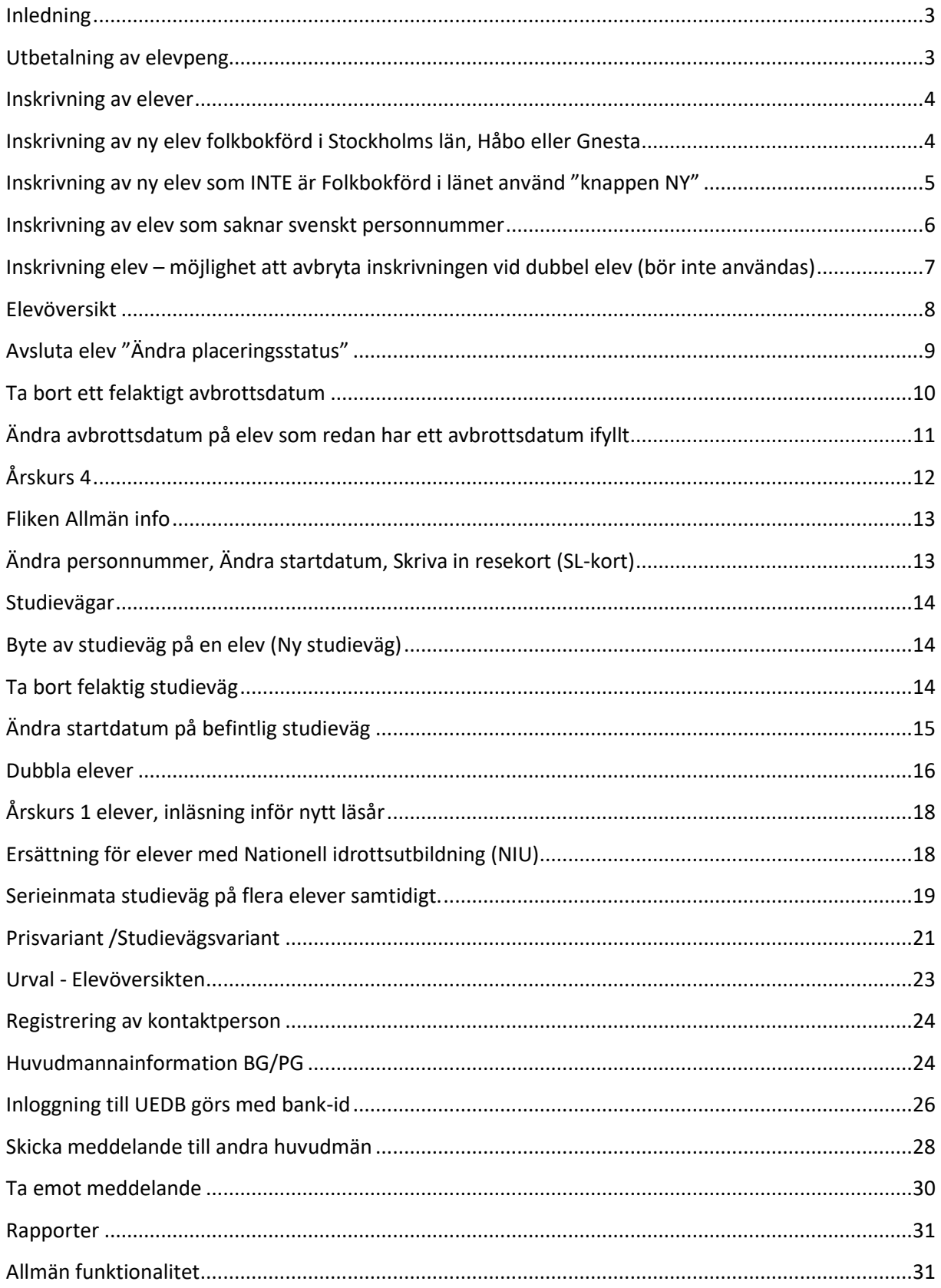

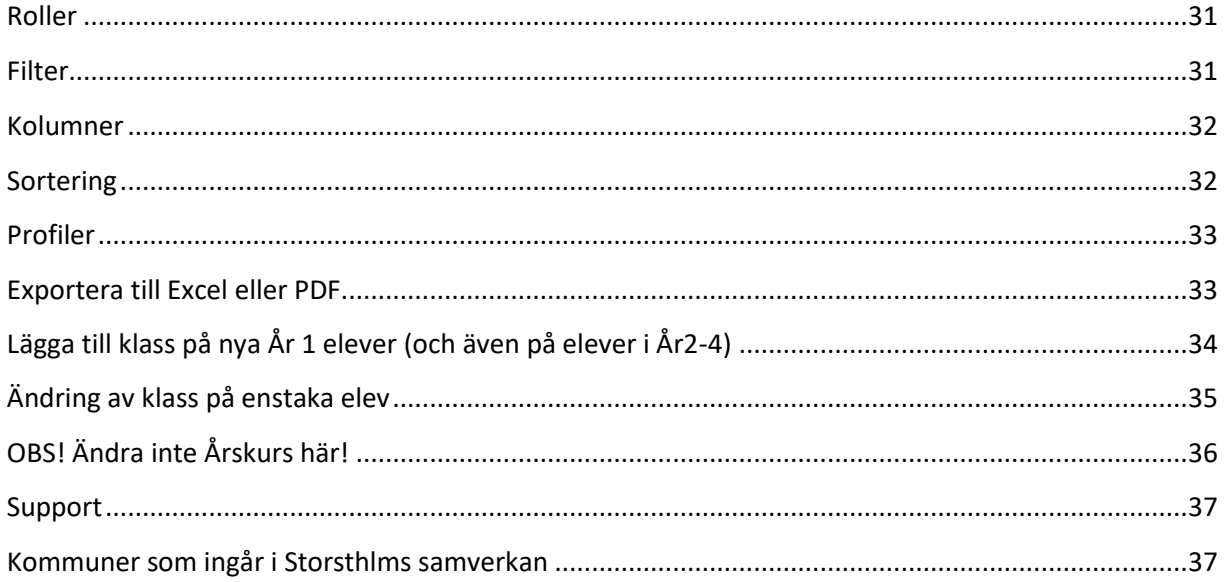

#### <span id="page-3-0"></span>Inledning

Storsthlm är en arena för regional utveckling och samverkan mellan kommunerna. Inloggning sker med bank-ID till UEDB via Storsthlm:s hemsida[, www.storsthlm.se/uedb](http://www.storsthlm.se/uedb)

Där finns även mer information på inloggningssidan, Storsthlm-anvisningar, Prislista, dokument med ansvarig IKE-handläggare i respektive kommun, ansvariga för Kommunala aktivitetsansvaret (KAA) i respektive kommun och mycket mer information om vår gemensamma gymnasieregion.

#### <span id="page-3-1"></span>**Utbetalning av elevpeng**

Storsthlms gemensamma prislista ligger till grund för det underlag som skapas i UEDB. Prislistan finns på [www.storsthlm.se](http://www.storsthlm.se/) Det finns priser som inte är överenskommet i länet och på dessa studievägar är det avtalspris och det är alltid elevens folkbokföringskommun som skriver in ett belopp som ska utbetalas gällande avtalspris.

Underlaget skapas med utbetalning varje månad sep-juni. Sommarmånaderna betalas ett förskott ut till huvudman.

För mer information om utbetalning finns för ekonomer "handbok för ekonom gällande UEDB "på [www.storsthlm.se](http://www.storsthlm.se/) hemsida

### <span id="page-4-0"></span>**Inskrivning av elever**

#### <span id="page-4-1"></span>**Inskrivning av ny elev folkbokförd i Stockholms län, Håbo eller Gnesta**

Nya elever behöver skrivas in via inskrivning under året. Elever som antagits i Årskurs 1 importeras via Gymnasieantagningen i augusti och läggs inte upp manuellt av huvudmän som registrerar i UEDB (gäller huvudmän i länet).

UEDB uppdateras varje vardagnatt från Skatteverket (Navet). När man skriver in en ny elev som är folkbokförd i Stockholms län, Håbo eller Gnesta finns eleven i UEDB:s databas (personer 16-20 år). Du söker då fram eleven via filter och skriver in ex. elevens personnummer och klickar därefter på verkställ.

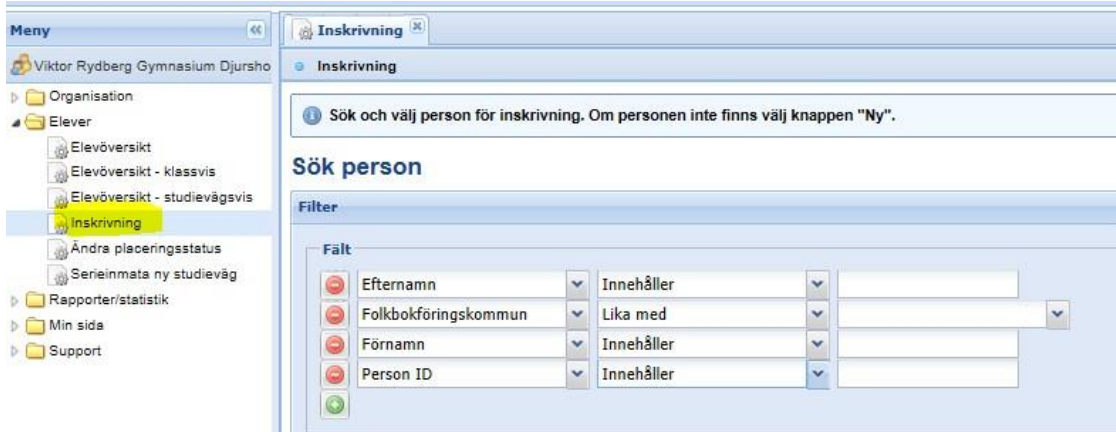

• Klicka sedan på raden med elevens namn och därefter på *Ny inskrivning*. Finns det flera enheter kopplade till huvudman väljer man enhet genom att klicka på raden med den enhet eleven ska placeras på.

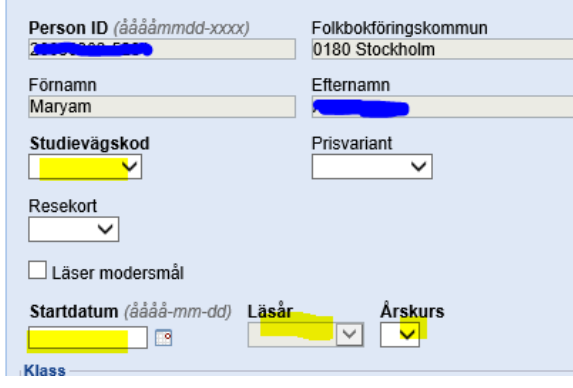

- Elevens namn, personnummer och folkbokföringskommun kommer upp och du väljer studievägskod, startdatum (ska vara inom innevarande läsår) och årskurs.
- Priskodsvariant (Studievägsvariant) används av enheter med elever med särskilda behov som upplysning till folkbokföringskommunen. Se avsnitt om priskodsvariant längre fram i handboken
- Klass behöver inte anges. Vill du ange klass se längre fram i manualen
- Resekort kan noteras men genererar enbart en information till folkbokföringskommunen om att skolan anser att eleven är berättigad till resekort (SL).
- Modersmål kan bockas i men är enbart en information om att eleven läser modersmål (inte

vilket modersmål) och är ej kopplad till någon peng

#### **Inskrivning av sekretessmarkerad elev folkbokförd inom samverkan**

En person som har sekretessmarkering från Skatteverket bör registreras med sitt korrekta personnummer i UEDB för att ersättning ska kunna genereras.

- Under inskrivning söker du reda på personen med sitt korrekta personnummer (se tidigare kapitel om inskrivning)
- Elev som antagits via gymnasieantagningen importeras med TF-nummer och man kan ändra till korrekt personnummer (se information under rubrik Allmän info).
- Du får upp en rad med enbart personnummer utan namn och adress. Skriv in studievägmm
- Betalning för eleven kommer från elevens folkbokföringskommun automatiskt
- På rapporten kommer betalningen att stå enbart med belopp men utan personnummer. Ex nedan

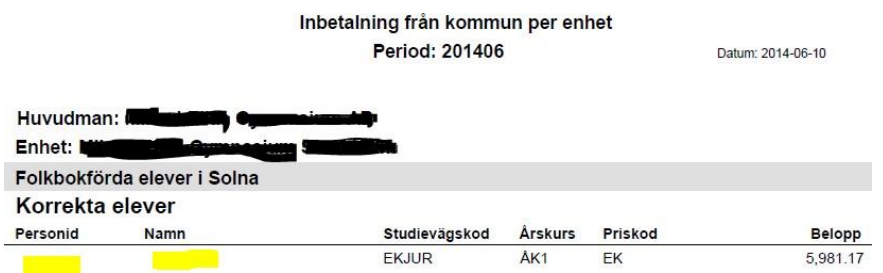

- Om folkbokföringskommunen ska betala ett tilläggsbelopp så är det bra om ni kontaktar kommunen eftersom de inte ser elevens placering i UEDB
- Det finns mer utförlig information att läsa om hantering av elever med sekretessmarkering i dokumentet "Anvisningar för UEDB" som finns på [www.sthlm.se/uedb](http://www.sthlm.se/uedb)

#### <span id="page-5-0"></span>**Inskrivning av ny elev som INTE är Folkbokförd i länet använd "knappen NY"**

**Knappen NY under inskrivning ska INTE användas i första hand. Knappen används enbart om eleven är folkbokförd utanför länet, äldre eller är yngre än 16-eller äldre än 20 år då klickar man på NY.**

• Lägger du in en elev som är folkbokförd i Stockholms län, Håbo eller Gnesta kommun i åldern 16–20 år via knappen NY och skriver in uppgifter och klickar på spara får du ett felmeddelande.

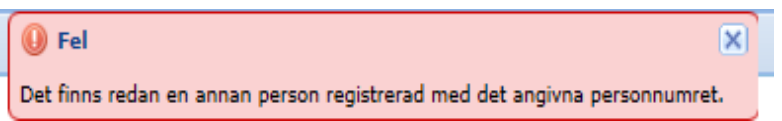

- Börja då **om** och skriv in personnummer på eleven via filter "Sök person" eftersom eleven är folkbokförd i länet och finns i databasen.
- Om eleven finns inskriven på annan skola är det inget hinder att skriva in eleven det kommer att skapas ett mail med automatik om att eleven är dubbelregistrerad till bägge skolorna nästkommande natt. Se avsnitt längre fram

#### <span id="page-6-0"></span>**Inskrivning av elev som saknar svenskt personnummer**

- En person som inte har ett svenskt personnummer skrivs in med TF (tillfälligt personnummer).
- Börja med att skriv in personens sex första siffror via filter "Sök person" och som i ex nedan 010405-TF och verkställ.
- Finns personen upplagd tidigare av annan huvudman så finns personen i databasen. Använd då det TF-numret (kontrollera att namnet stämmer). Nedan så finns ingen person upplagt och då klickar du på knappen NY och skriver in eleven

Sök person

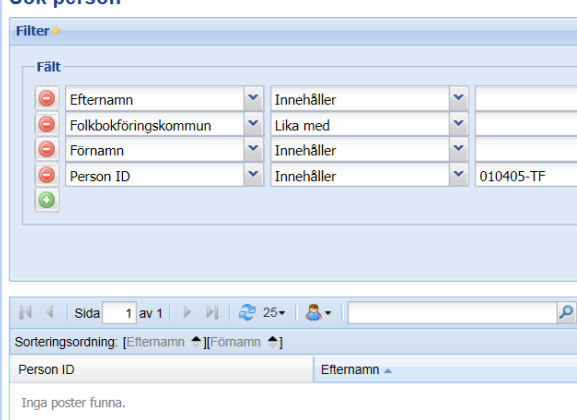

• Finns personen i databasen, som nedan klicka på raden med namnet och fortsätt inskrivningen.

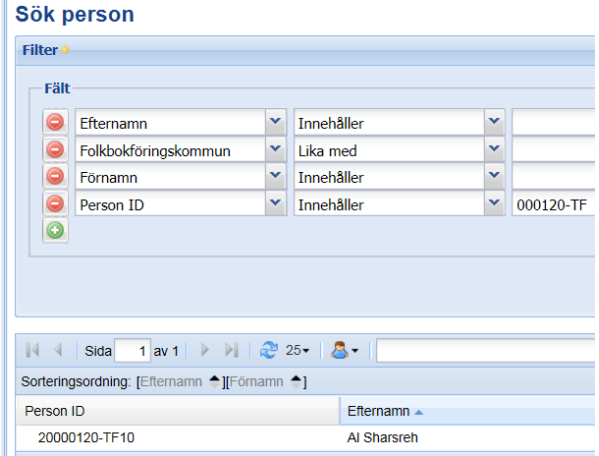

- En person med TF kommer aldrig att få någon adress registrerad, eftersom person inte är folkbokförd.
- Om eleven är asylsökande och har ett giltigt LMA-kort får ni kontakta vistelsekommun för att höra er för om ersättning för eleven
- När personen får ett svenskt personnummer ändrar ni i fliken allmän info (se mer information i handboken under rubriken "Fliken Allmän info"

### <span id="page-7-0"></span>**Inskrivning elev – möjlighet att avbryta inskrivningen vid dubbel elev (bör**

#### **inte användas)**

• Vid manuell inskrivning av elev då användaren skapar en ny placering på en elev som redan har en placering kommer ett varningsmeddelande upp om dubbelplaceringar då användaren trycker spara efter registreringen.

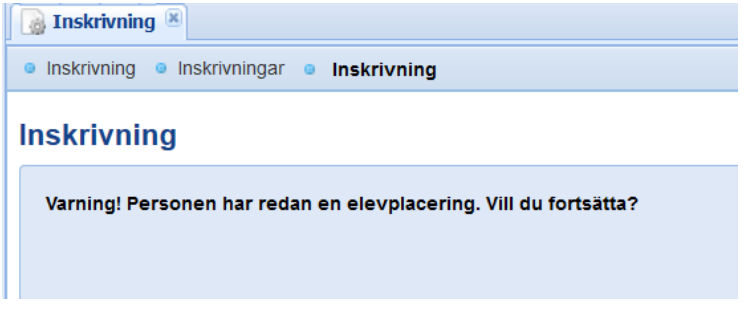

- Trycker användaren på OK sparas elevplaceringen som då blir dubbel placerad (**så bör man göra!**).
- Vid avbryt skapas ingen elevplacering och användaren kommer tillbaka till urvals-dialogen.
- Läs mer om dubbel elevhantering längre fram

#### <span id="page-8-0"></span>**Elevöversikt**

För att söka fram registrerade elever finns tre olika menypunkter under menyn Elever;

- **Elevöversikt**
- **Elevöversikt – klassvis**
- **Elevöversikt – Studievägsvis (rekommenderas)**

Det som skiljer de tre olika menypunkterna är möjligheterna till urval.

- I Elevöversikt går det att söka på allmän information om eleven, såsom namn, person id, startdatum, årskurs osv.
- Medan i Elevöversikt klassvis finns det möjlighet att söka på elevens medlemskap i klasser (om du lagt in eleven i en klass). Rekommenderas inte att användas.
- Elevöversikt Studievägsvis finns även möjlighet att söka på elevens studievägar.

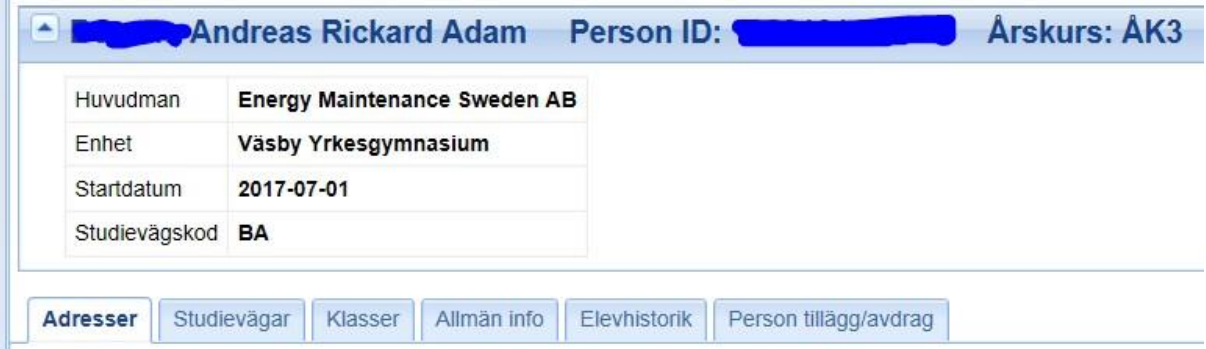

- **Adresser** Här visas folkbokföringsadress som uppdateras varje vardagnatt från Navet/Skatteverket. Saknas adress är inte eleven folkbokförd i Sverige, personnumret är felaktigt inskrivet eller eleven har en sekretessmarkering från Skatteverket (då visas inte heller namn). Det går inte att skriva in en adress manuellt i UEDB
- **Studievägar** Hanteras av UEDB-admin. Saknas studieväg på enheten, kontakta supporten
- **Klass** Inget som används i UEDB
- **Allmän info** -Se mer info under egen rubrik i handboken
- **Elevhistorik**  Här visas tidigare placeringar eleven haft som registrerats i UEDB
- **Person tillägg/avdrag** Om folkbokföringskommunen lagt in ett extra belopp (tillägg eller avdrag) visas det här (och i de rapporter som skapas inför utbetalning). Det är alltid den betalande kommunen som hanterar registreringen

### <span id="page-9-0"></span>**Avsluta elev "Ändra placeringsstatus"**

- Under augusti läses ny årskurs 1 elever in i UEDB via gymnasieantagningen för de huvudmän som registrerar i UEDB (som inte har en elevintegration) i Stockholms län, Håbo eller Gnesta. Om eleven inte börjar på skolan/går några dagar så behöver skolan avsluta eleven i UEDB. Meddela därefter UEDB-support som kan ta bort felaktig elev som aldrig börjat på skolan ur UEDB. En huvudman som registrerar i UEDB kan aldrig radera ut en placering i UEDB. Så länge elevplaceringen är dubbel skapas mail till bägge huvudmännen under pågående månad.
- Under läsåret avslutas elever som slutar/ byter skola på samma sätt.
- Elev som byter studieväg och ska finnas kvar på enheten ska inte avbrottas utan där byter man studieväg. Se avsnitt om studieväg
- Registrera elevavbrott  $\bigcirc$  Årskursbyte elev
	- $\bigcirc$  Ändra avbrottsdatum elev
	- $\bigcirc$  Ta bort avbrottsdatum elev
	- För att skriva in ett avbrottsdatum. Gå till elever Ändra placeringsstatus Registrera elevavbrott och tryck på Nästa
	- Sök fram den elev eller de elever som du ska avsluta eller ta bort avbrottsdatum. Skriv in personnummer i filter om det är enstaka elev.
	- Vid flera elever klicka på verkställ direkt och markera de elever du vill avsluta med markering till vänster framför elevens namn

#### **Aktiva elever**

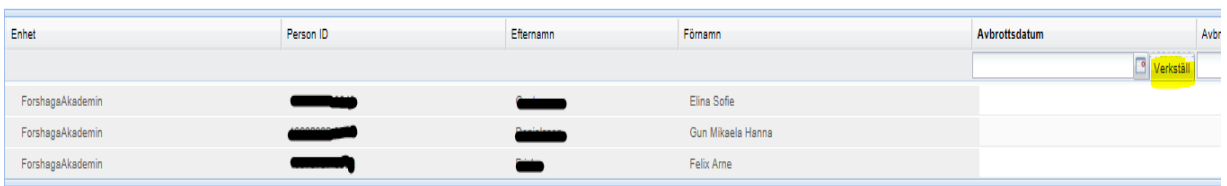

- I ex ovan är det tre elever som ska avslutas. Fyll i avbrottsdatum eller klicka på kalendern och välj datum.
- Tryck sedan på **Verkställ**
- Därefter på S**para**

När avbrottet sparas sätts ett avbrottsdatum på eleven. När det avbrottsdatumet passeras kommer det datumet att sättas som slutdatum på elevens studieväg. Fram till dess räknas eleven som aktiv. Elever i Årskurs 3 har ett avslutsdatum som är terminens sista datum (ex 2018-06-30) ifyllt redan men det går att ändra enligt ovan.

Behöver du komma i kontakt med elevens folkbokföringskommun för att meddela om avslut på elev under läsåret finns dokument över ansvarig IKE och även ansvarig KAA i respektive kommun på

[www.storsthlm.se/uedb](http://www.storsthlm.se/uedb)

#### <span id="page-10-0"></span>**Ta bort ett felaktigt avbrottsdatum**

Under **Ändra placeringsstatus** finns flera menypunkter bl.a. **Ta bort avbrottsdatum elev.** Under denna menypunkt kan man ta bort ett felaktigt satt avbrott under det aktuella läsåret.

- $\bigcirc$  Registrera elevavbrott
- O Årskursbyte elev
- $\bigcirc$  Ändra avbrottsdatum elev
- $\odot$  Ta bort avbrottsdatum elev
- Tryck på Nästa i denna dialog kommer man till en urvalsmeny
- Gör urval till den elev/de elever vars avbrotts ska raderas.
- Markera elever vars avbrottsdatum är felaktigt och tryck på Ta bort placeringsdatum på valda elever för att radera avbrottsdatum.
- Det stoppdatum som är satt på placering på studieväg samt klass kommer attraderas.
- *OBS! Det går inte att ta bort ett avbrottsdatum på en elev som har ett startdatum som är tidigare än läsårets första dag.* Du får då ett felmeddelande som ex nedan. Placeringen gäller läsåret 2017/2018 men startdatum är 2014-08-20.

 $\mathsf{\times}$ 

#### **O** Info

Startdatumet (2014-08-20) för befinner sig innan nuvarande läsårs (2017/2018) startdatum (2017-07-01). Ändringen är tillåten endast för elever inom nuvarande läsår

• Är avslutet felaktigt och eleven ska ha en placering får du göra en ny inskrivning igen med startdatum dagen efter avbrottsdatumet

#### <span id="page-11-0"></span>**Ändra avbrottsdatum på elev som redan har ett avbrottsdatum ifyllt**

- $\bigcirc$  Registrera elevavbrott
- Årskursbyte elev
- ⊙ Ändra avbrottsdatum elev
- $\bigcirc$  Ta bort avbrottsdatum elev

Om avbrottsdatum på eleven är felaktigt finns det även funktionalitet för att ändra detta. *Endast avbrottsdatum som har passerats kan ändras på detta sätt.* För elever med avbrottsdatum framåt i tiden används Registrera elevavbrott.

- Gå in under *Elever – Ändra placeringsstatus* och välj *Ändra avbrottsdatum elev* och klicka därefter på knappen *Nästa*.
- Sök fram den eller de elever vars avbrottsdatum ska ändras. Här kommer du bara få fram elever vars avbrottsdatum har passerats.
- Fyll i det nya avbrottsdatumet på respektive elevs rad. Om alla valda elever ska ha
- samma avbrottsdatum, så fyll i avbrottsdatum högst upp i dialogen och klicka på
- *Verkställ*
- *Spara*

För elever med avbrottsdatum i framtiden t ex årskurs tre elever används Registrera elevavbrott.

**Om elevplaceringen behöver plockas helt bort från UEDB Kontakta UEDB-support efter du avslutat placeringen**

### Årskursbyte elev

Om en elev ska flyttas upp eller ner en årskurs ska funktionen Årskursbyte användas. Klicka på Ändra placeringsstatus och välj Årskursbyte elev.

Detta innebär i praktiken att eleven gör ett avbrott på den gamla årskursen och att en ny placering med den nya årskursen skapas. **Årskursbyte kan endast göras på en elev i taget.**

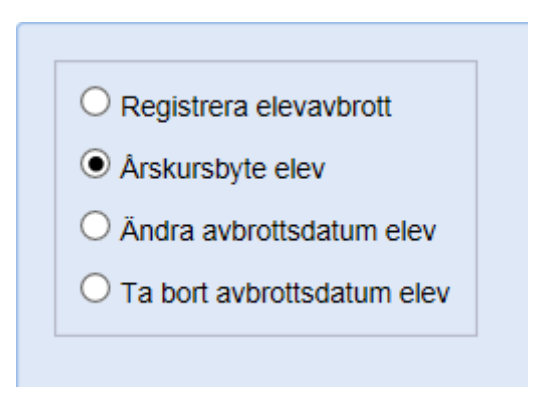

- Sök först fram den elev som ska byta årskurs och klicka på elevens namn för att komma vidare.
- **Fyll därefter i Avbrottsdatum**, dvs. avbrottsdatum för den gamla Årskursen samt Studieväg. Klass är inget obligatoriskt fält.
- **Klicka på Verkställ efter varje ändring**
- **Klicka därefter på Spara** för att skapa en ny elevpost. Elevens nuvarande placering får då ett avbrottsdatum till dagen före det angivna avbrottsdatumet.

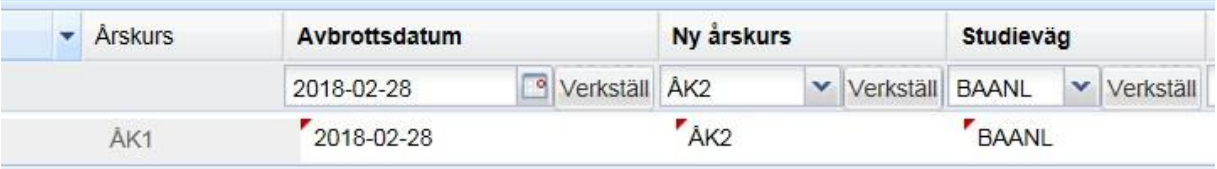

### <span id="page-12-0"></span>**Årskurs 4**

Går eleven ett fjärde år i gymnasieskolan behöver UEDB-support få vetskap om det för att lägga upp ett fjärde år på enheten (Anpassade gymnasieskolan har automatik ÅK 4). Behöver läggas upp efter varje läsårsuppflyttning som görs i juli.

Eleven som går i gymnasieskolan avslutas i ÅK 3 med automatik är det aktuellt med ÅK 4 så måste eleven på nytt skrivas in inför det nya läsåret, efter överenskommelse med folkbokföringskommunen. Kontakta UEDB-support om du saknar Årskurs 4 på din enhet.

Högre Årskurser finns inte i UEDB än Årskurs 4

### <span id="page-13-0"></span>**Fliken Allmän info**

#### <span id="page-13-1"></span>**Ändra personnummer, Ändra startdatum, Skriva in resekort (SL-kort)**

- Här finns möjlighet att ändra till ett korrekt personnummer (ex TF till ett korrekt personnummer), skriva in resekort (SL-kort) eller ändra startdatum vid manuell inskrivning
- Gå in under Fliken **"Allmän info"** under elevbilden, och tryck Ändra.
- **Ex en elev som fått ett korrekt svenskt personnummer** men varit registrerad med ett tillfälligt personnummer (TF) ändras här, även en elev som får ett nytt personnummer av annan anledning ändras här (ex bytt kön) Skriv aldrig in eleven som NY elev om eleven redan finns upplagd med ex. TF-nummer
- Elev som sökt via gymnasieantagningen och läses in till UEDB och har sekretess har ett TFnummer som kan ändras till korrekt personnummer här
- Man kan även ändra startdatum på elev som är felaktigt registrerad. Det går att registrera bakåt i tiden under innevarande läsår men för betalning bakåt i tiden, kontakta folkbokföringskommunen.
- Resekort (SL-kort) kan fyllas i på eleven. Den markeringen genererar ingen ersättning i UEDB men däremot en information om vilka elever som huvudmannen anser är berättigade till resekort.

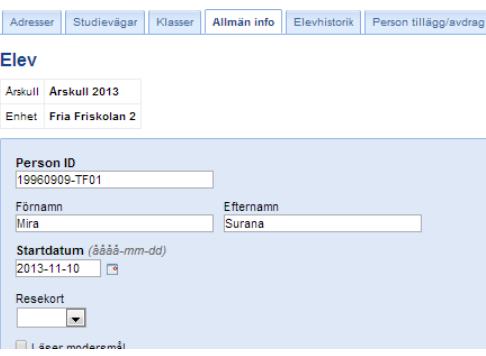

- När du markerat resekort kan du i elevöversikten-studievägsvis få fram vilka elever du markerat med resekort och eleven folkbokföringskommun. Lägg till i kolumner som nedan resekort och folkbokföringskommun och övriga kolumner du vill se ex personnummer, årskurs
- Du kan skriva ut informationen som Excel om du vill använda informationen och skicka till respektive kommun för ersättning.

#### **Elevöversikt**

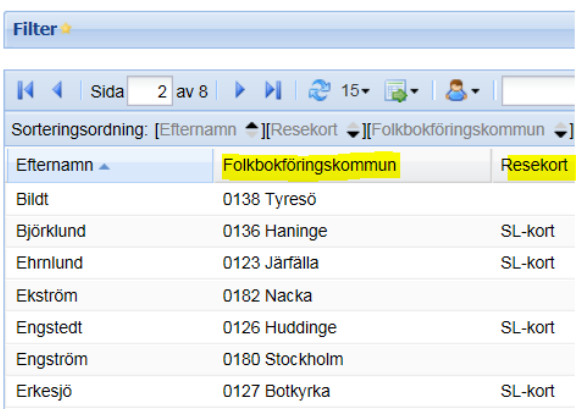

### <span id="page-14-0"></span>**Studievägar**

#### <span id="page-14-1"></span>**Byte av studieväg på en elev (Ny studieväg)**

- Sök fram eleven under Elevöversikt studievägsvis
- Gå in i fliken Studievägar och tryck på knappen Ny och välj den nya studievägen och vilket datum studievägen startar.
- Elever som skrivs in manuellt ska inte ha något slutdatum ifyllt på studievägen utan ska vara öppen
- Spara
- Slutdatum på den gamla studievägen sätts automatiskt till dagen innan den nya

*Saknar du en studieväg, kontakta UEDB-support som kan lägga till studievägar*

#### <span id="page-14-2"></span>**Ta bort felaktig studieväg**

• Är det en felaktig studieväg (eleven har aldrig börjat på den studievägen) klickar du först på " Ta bort" knappen till höger. Lägg därefter upp den studievägen som gäller för eleven.

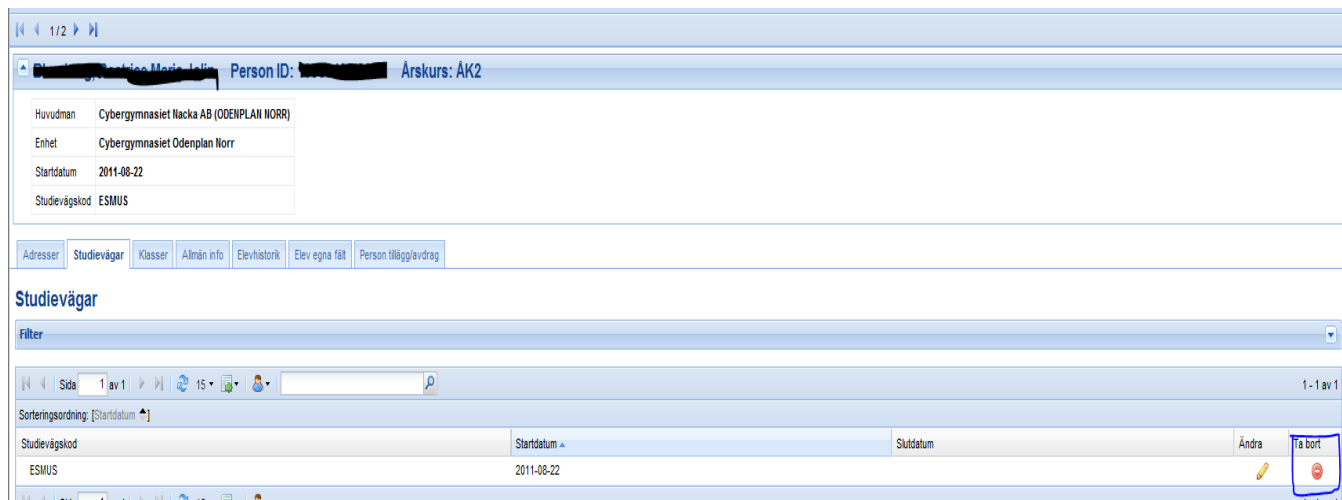

### <span id="page-15-0"></span>**Ändra startdatum på befintlig studieväg**

- Gå in på Elever och sedan Elevöversikt. Skriv in personnummer på eleven som ska byta
- studieväg i urvalsfältet för Personid i fliken Filter. Klicka sedan på knappen Verkställ.
- Klicka på fliken Allmän info.
- I fliken visas vilket startdatum som eleven påbörjat utbildningen i den aktuella årskursen.
- För att ändra startdatum, klicka på knappen Ändra.
- Skriv in det korrekta startdatumet och klicka på Spara.

**Du avslutar aldrig en placering genom att sätta stoppdatum på studievägen. Ska placeringen avslutas gör du det under rubriken "Ändra placeringsstatus"**

### <span id="page-16-0"></span>**Dubbla elever**

Du kan se om du har dubbelregistrerade elever om du går till Organisation – Enheter och fliken Dubbla elever.

- **Det är viktigt att du har enmailadress registrerad under kontaktperson i UEDB (under organisation-Enheter-kontakter).**
- Det går även att lägga in kontaktuppgifter under huvudman. Den kontaktpersonen får mail men visas inte som kontaktperson i rapporten som skapas
- Du får då ett mail om en elev har en överlappande placering. Mailet skapas varje natt och skickas ut med automatik under pågående månad tills den dubbla placeringen ärrättad.

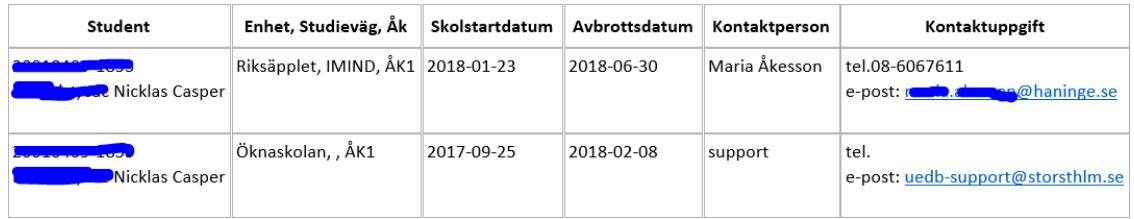

- I ex ovan är eleven dubbelplacerad och den avlämnande skolan bör sätta avbrottsdatum till dagen innan startdatum på den nya placeringen (ex ovan bör avbrott sättas till 2018-02-22 eller att startdatum på ny placering flyttas fram till 2018-02-09)
- OBS! Sätter du ett avbrottsdatum som är samma som startdatum för ny placering eller senare kommer eleven fortfarande att vara "dubbel" elev trots att den är avslutad!

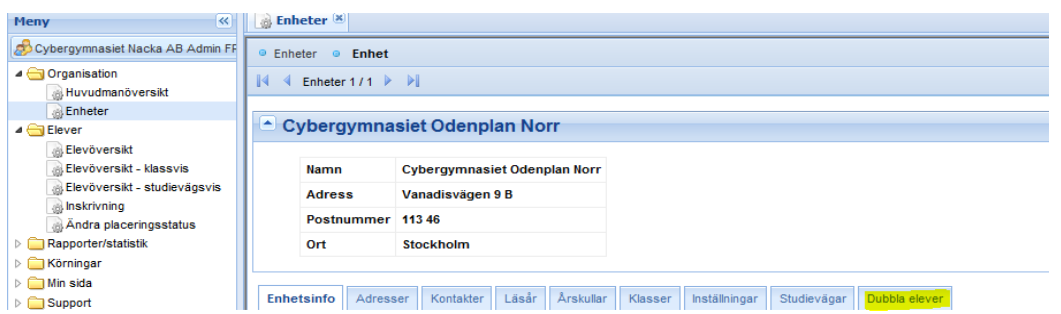

- Om eleven har en överlappande placering (dubbel placering) behöver administratören på skolan ändra i UEDB.
- Söker du fram eleven som är dubbel registrerad i UEDB kommer en text upp om du står i fliken Adresser:

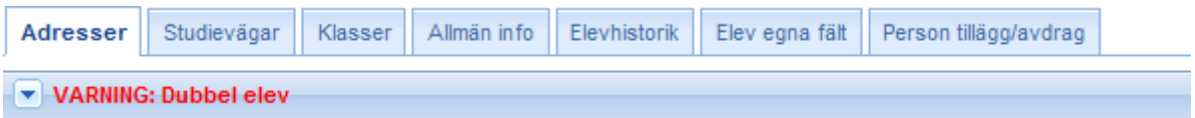

- Klicka på pilen framför texten då kommer det upp vilken skola eleven är placerad på förutom din egen skola och datum.
- Under fliken elevhistorik finns mer information om placeringar.
- Under fliken "allmän info" kan du ändra startdatum på eleven om det är överlappande placering.

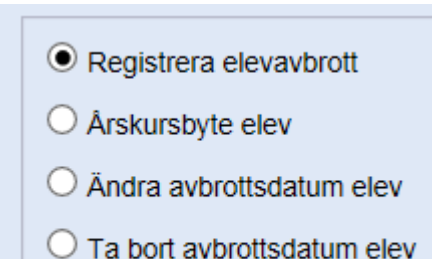

- För att sätta avbrottsdatum. Gå till elever Ändra placeringsstatus Registrera elevavbrott och sök fram den elev eller de elever som du ska avsluta.
- Finns redan ett avbrottsdatum registrerat klickar man på "Ändra avbrottsdatum på elev". Endast avbrottsdatum som har passerats kan ändras på detta sätt.

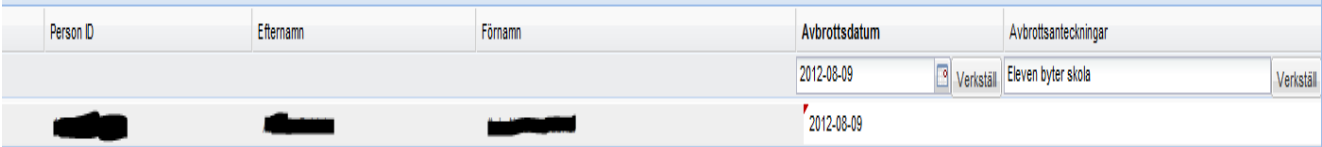

- Hämta datum under "avbrottsdatum och klicka på verkställ. Vill du kan du skriva någoti avbrottsorsak kan du göra det, klicka på verkställ och spara.
- Om elev är avslutad men ändå är dubbelregistrerad och placeringen kanske bör tas bort kontakta UEDB support som då raderar den placeringen.
- Elever som går i en kommunal skola/landstinget utanför Stockholms län hanterar folkbokföringskommunen i UEDB. Detsamma gäller Svenska Utlandsskolan.
- Kommunala skolor/landstinget utanför Stockholms län och även Svenska utlandsskolan hanterar inte eleverna i UEDB.
- Folkbokföringskommunen avslutar eleven med avbrottsdatum tidigare än startdatum på den nya placeringen. Har eleven slutat på den fristående skolan avslutar de placeringen! Det här behöver göras innan nästa skarpa körning som ger underlag för utbetalning!

### **OBS! DUBBELPLACERADE ELEVER VID MÄTDATUM INNEBÄR ATT INGEN AV SKOLORNA FÅR PENG FÖR ELEVEN.**

### <span id="page-18-0"></span>**Årskurs 1 elever, inläsning inför nytt läsår**

• I augusti görs en inläsning från gymnasieantagningen till UEDB med årskurs 1 elever som antagits för de huvudmän i Stockholms län som registrerar direkt i UEDB. De huvudmän som har en integration från sitt elevregister till UEDB hanterar inläsningen i sitt elevsystem. Inga Årskurs 1 elever kan skrivas in innan inläsning är klar!

### <span id="page-18-1"></span>**Ersättning för elever med Nationell idrottsutbildning (NIU)**

• När nya elever i årskurs 1 läses in i UEDB av Storsthlm i augusti från Gymnasieantagningen behöver studievägen ändras av huvudman för att ersättningen ska bli korrekt gällande NIU och det är bra om även studievägsvariant markeras (mer som en upplysning till folkbokföringskommunen). Skolor med elever som går på en NIUutbildning behöver ändra studieväg på eleven så att rätt betalning skapas för eleven. Studievägen som kommer från gymnasieantagningen innehåller inte NIU!

I UEDB registreras elever som läser NIU på en studieväg godkänd av Skolverket. I UEDB genererar den studievägen priset för programmet + priset för NIU lagidrott automatiskt.

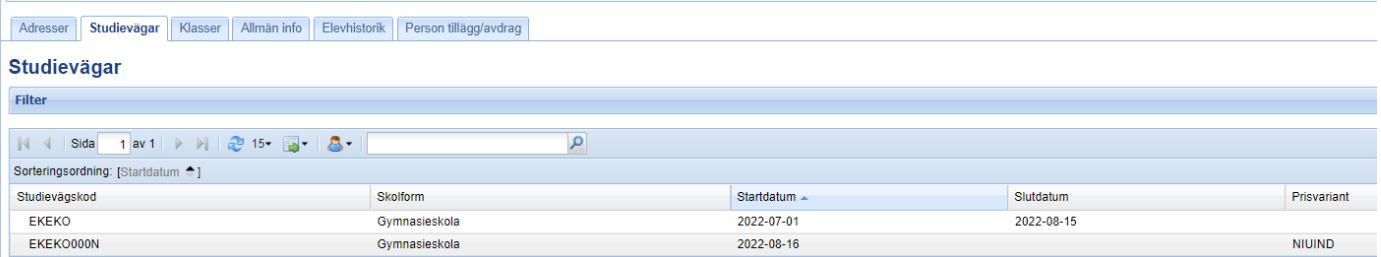

Ex ovan är en elev som antagits på Ekonomiprogrammet inriktning ekonomi och placering i UEDB från gymnasieantagningen. Huvudmannen skapar då en **NY** studieväg och kan även lägga till studievägsvariant på placeringen i UEDB (inte obligatoriskt). Här **EKEKO000N** och studievägsvariant *NIUIND om de är ett individuellt NIU*.

Genom att huvudmannen i UEDB anger studievägsvariant NIULAG eller NIUIND ger det en upplysning till folkbokföringskommunen. Studievägsvarianten som finns är NIULAG (lagsport) och NIUIND (individuell).

NIUIND är ett högre årsbelopp. För elever med NIUIND registrerar folkbokföringskommunen in en mellanskillnad i UEDB som ett tillägg.

På elever i ÅK 2–3 registrerade i UEDB kan man gå till fliken Studieväg på eleven och klicka på ändraknappen och lägga till priskodsvariant som en upplysning till folkbokföringskommunen.

### <span id="page-19-0"></span>**Serieinmata studieväg på flera elever samtidigt.**

Du kan ändra studieväg på flera elever samtidigt under menypunkten: **Serieinmata ny studieväg.**

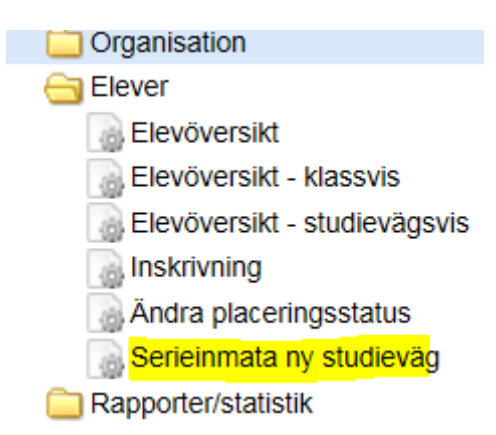

Samma regler som gäller för att byta studieväg för en elev gäller för serieinmatning av flera elever samtidigt. När den nya studievägen skapas sätts slutdatum på elevens tidigare studieväg samt en ny studieväg skapas på eleven. Slutdatumet sätts till dagen innan startdatum på den nya studievägen.

Välj den enhet som du ska jobba med (du kan ha behörighet till flera enheter).

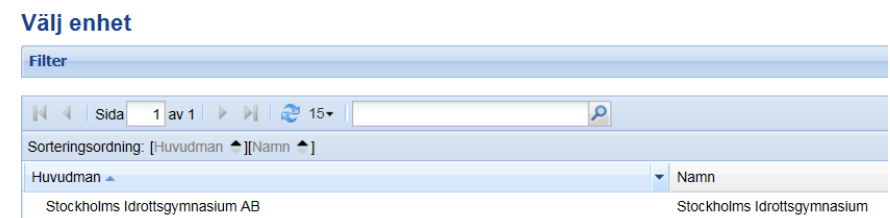

- Serieinmatningen kan endast göras på en enhet i taget. När detta val är gjort kommer man till en urvalsruta för att välja vilka elever som serieinmatningen ska göras på. Enhetsadministratörer kommer direkt till denna dialog.
- När urvalet är gjort markerar man vilka elever var utbildning ska ändras och trycker på knappen *Nästa.*

#### **Studieväg**

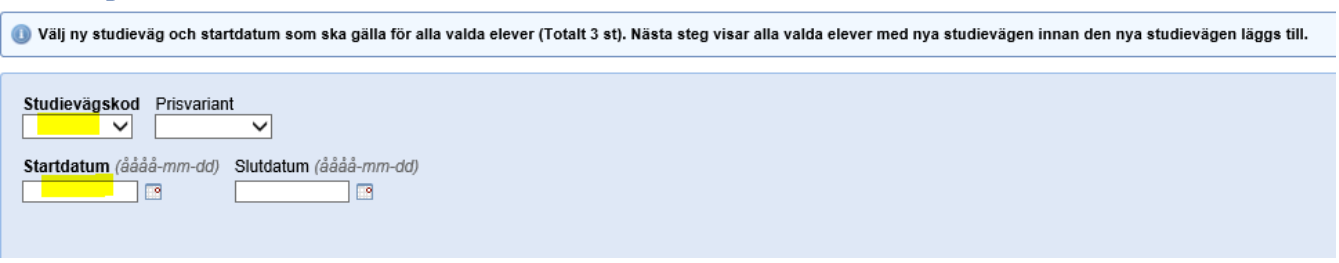

- Mata in den nya studievägen och startdatum.
- *Slutdatum* lämnas tomt för att eleverna senare ska komma med i årskursuppflyttningen.
- Om huvudmannen använder prisvarianter (Studievägsvariant) och eleven ska ha en särskild prisvariant(studievägsvariant) så välj i *prisvariant.* Tryck på **Nästa**.
- Då visas en lista över de elever som ska ändras samt den nya studievägskoden och startdatum för placeringen.

• Tryck på knappen **Spara.** I annat fall tryck på **Avbryt** och man kommer tillbaka till dialogen för att välja elever.

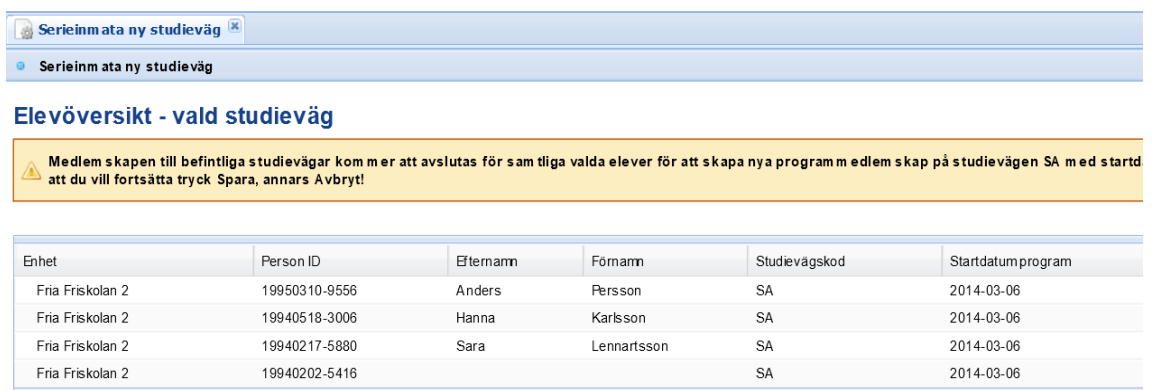

• Om alla elever kan flyttas över till den nya studievägen fås följande meddelande och användaren flyttas tillbaka till början av dialogen.

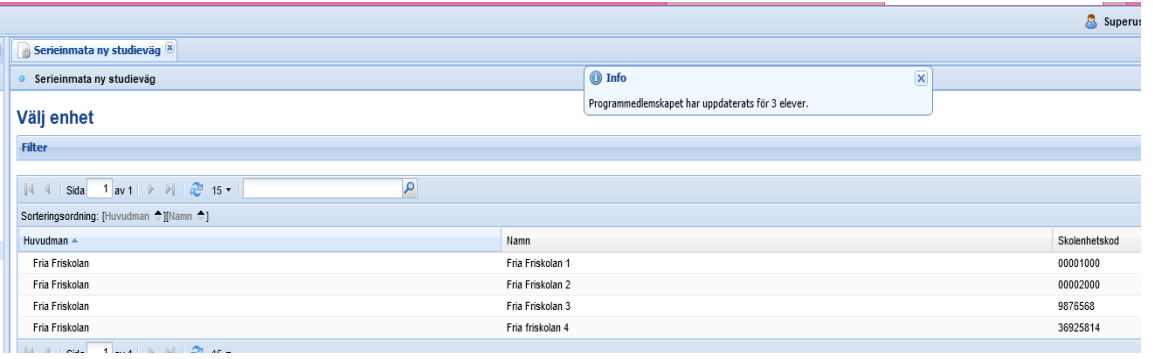

- Om bytet inte kan genomföras på en eller flera elever får du ett felmeddelande.
- Om byte av studieväg inte kan genomföras på en av eleverna i listan kommer efterföljande elever i listan inte ändras utan ligga kvar på tidigare studieväg.
- Ett felmeddelande där man ser vilken elev som inte kan flyttas upp och varför detta inte kan göras.

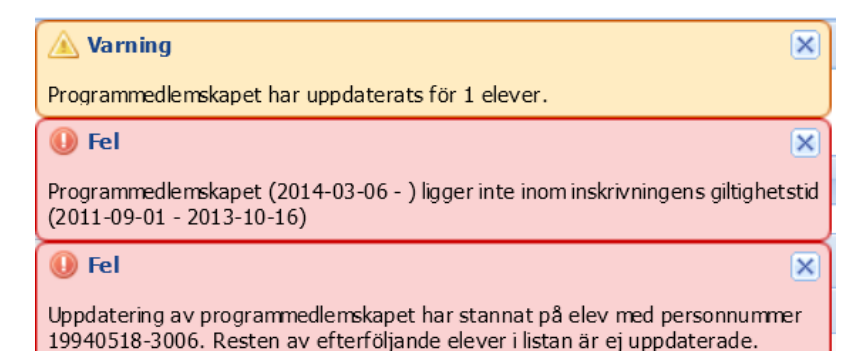

#### <span id="page-21-0"></span>**Prisvariant /Studievägsvariant**

- Studievägskod skrivs alltid in när eleven registreras i UEDB.I vissa fall används Prisvariant/Studievägsvariant vid registrering av elev som en upplysning till folkbokföringskommunen (om kommunen bett er göra det. Ett fåtal kommuner i länet använder Prisvariant/Studievägsvariant i UEDB på elever folkbokförda länet som en upplysning om eleven som går hos egen eller annan huvudman
- Den peng som skapas är utifrån vilken Studieväg som är kopplad till eleven ex SA ger Storsthlms pris för SA, NA ger Storsthlms pris för NA osv. Avtal ger ingen peng med automatik utan folkbokföringskommunen skriver in avtalat pris i UEDB till huvudmannen.
- Prisvariant/Studievägsvariant är enbart information till folkbokföringskommunen och genererar inget belopp med automatik.

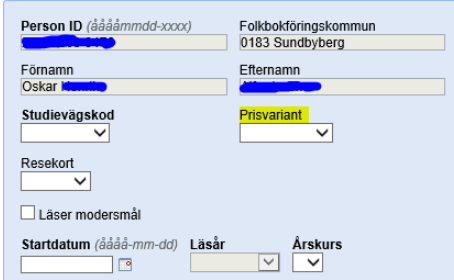

• Under mappen Elever - Elevöversikt kan man lägga till en kolumn för att få fram Prisvarianten om den finns inlagd. I ex nedan är det inlagt olika varianter.

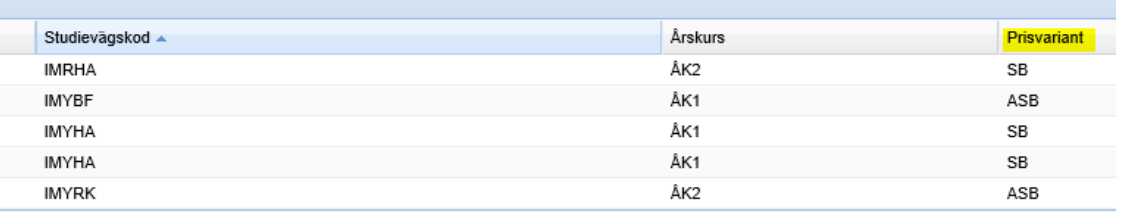

• På rapporterna som skapas varje månad kan man även se prisvarianter i ex nedan är det studieväg EKEKO000N med prisvariant NIUIND som är inlagt på eleverna och folkbokföringskommunen kan då få fram det i rapporten (även huvudmannen) och skriva in beloppet som är aktuellt.

#### Korrekta elever

Enhet: Tibble Gymnasium campus Täby, skolenhet: 31486865

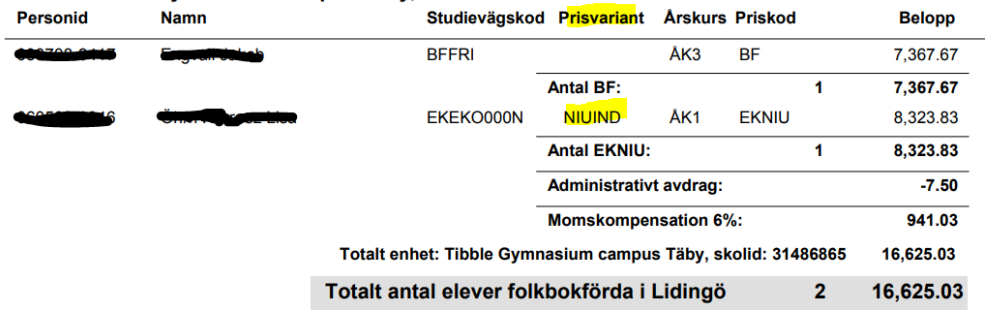

 $\sim$ 

- Är en elev registrerad i UEDB och du vill lägga till prisvariant så kan du göra det i fliken studievägar.
- Klicka på Ändra och lägg till prisvariant på befintlig studieväg eller klicka på Ny om studievägen är ny och spara.

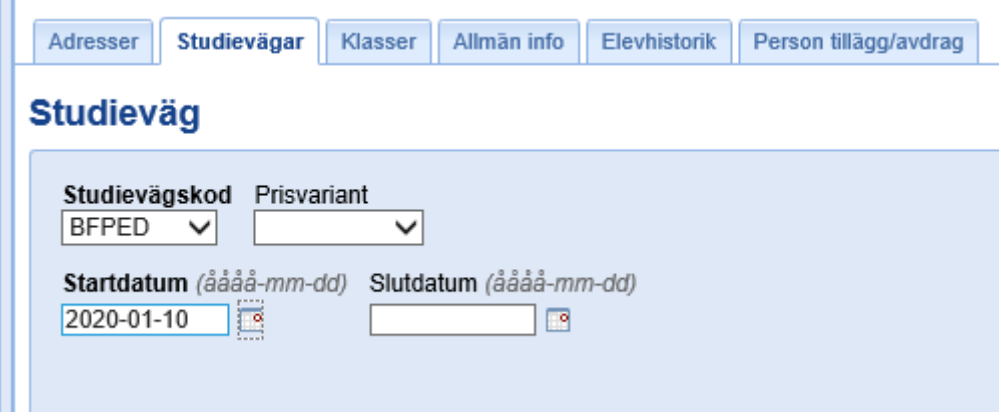

#### <span id="page-23-0"></span>**Urval - Elevöversikten**

• I menypunkterna Elevöversikt – Studievägsvis och för kommunal skola även Elevöversikt – placerad hos annan huvudman finns urvalsmöjlighet på Regi. Urval kan göras på om eleverna är placerad hos en huvudman i kommunal, enskild regi eller landstingsregi (används av kommunerna i länet)

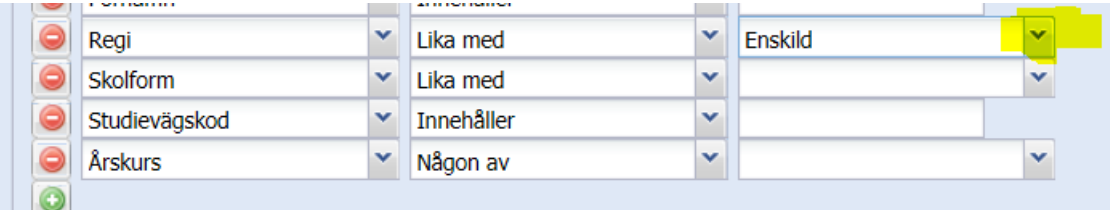

• Det går även att sortera på elevernas folkbokföringskommun i fliken Elevöversikt

### <span id="page-24-0"></span>**Registrering av kontaktperson**

Under mappen organisation finns två undermappar. I bägge finns det flera flikar. *Under fliken Kontakter registrerar huvudmannen in sina kontaktpersoner*

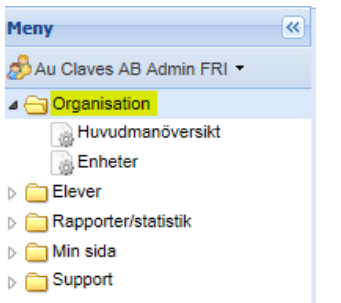

- Det är viktigt att kontaktperson är ifyllt under både Huvudman och Enheter. Fältet "skicka epost vid schemalagd placeringskontroll" ska vara satt till JA på de kontakter som ska få meddelande om dubbel elev upptäcks
- *Kontaktfliken uppdateras av huvudman vid behov*

#### Kontakter

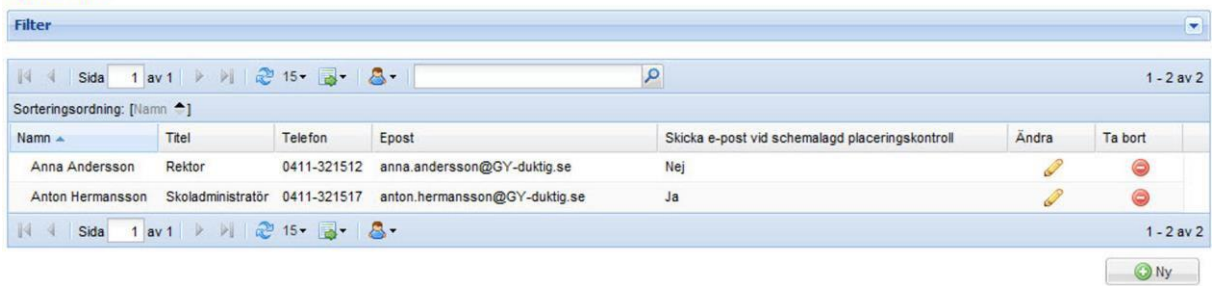

### <span id="page-24-1"></span>**Huvudmannainformation BG/PG**

• I mappen Organisation-Huvudman finns information om Bankgiro eller Plusgiro för huvudmannen de är uppgifter som används vid utbetalning av peng. Det är huvudmannen som uppdaterar dessa uppgifter, det går även att lägga till referens på huvudman.

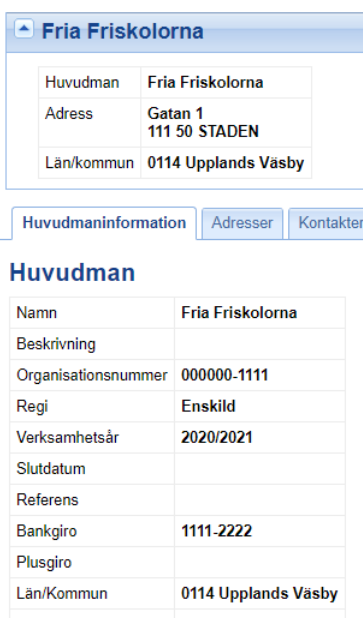

### <span id="page-26-0"></span>**Inloggning till UEDB görs med bank-id**

Inloggning till UEDB görs med bank-id. För att logga in med bank-id behöver du ha ett personligt konto upplagt i UEDB.

En användare hos huvudmannen som redan har ett konto till UEDB gör en ansökan om nytt konto för ny användaren via mailfunktionen i UEDB (inloggad i UEDB).

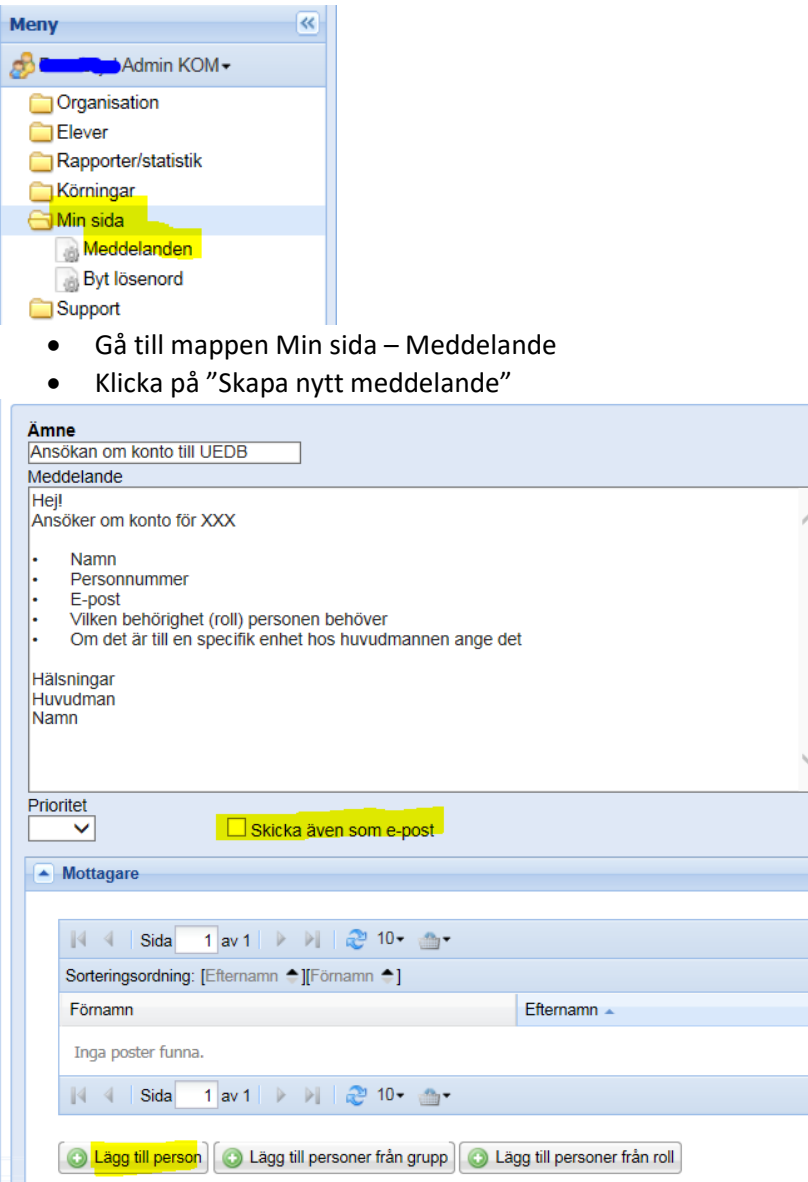

- Fyll i de uppgifter som behövs för att ansöka om ett nytt konto se exempel ovan
- OBS! Klicka ur bocken "Skicka även som e-post" för att meddelandet enbart ska synas inloggad i UEDB för UEDB-support.
- Om man vill skicka även så att meddelande skickas som e-post låter man bocken vara kvar (om meddelandet inte innehåller några känsliga uppgifter)
- Klicka på "Lägg till person"
- I filter söker ni fram UEDB-support genom att skriva UEDB antingen i Efternamn eller Förnamn och klickar på Verkställ

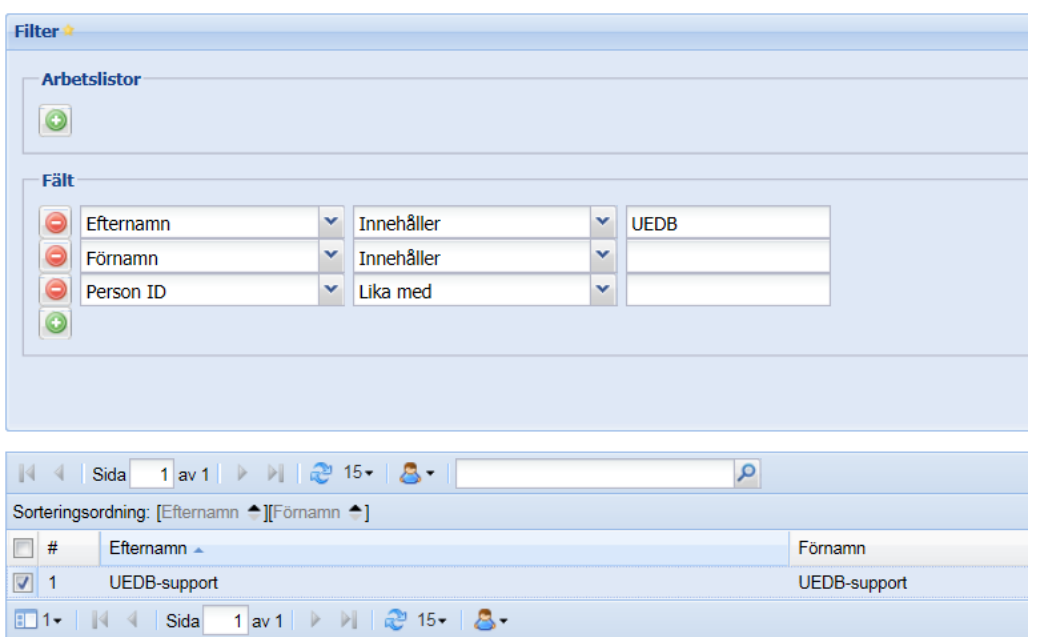

- En rad med Efternamn UEDB-support och Förnamn UEDB-support kommer då upp
- Bocka i till vänster på raden och klicka på Välj
- Mottagaren blir då UEDB-support
- Välj knappen Skicka
- En följdfråga kommer då "Följande meddelande kommer att skickas, vill du fortsätta"
- Klicka på OK
- Man kan bifoga dokument genom att klicka på "Bifoga dokument" och hämta det dokument man vill skicka med innan man trycker på Skicka.

UEDB-support får meddelandet och skapar ett konto till ny användare och skickar information att kontot är skapat och användaren kan då logga in med bank--id.

#### **Roller i UEDB***:*

- *Admin*  har rättighet att redigera hela den enskilda huvudmannen, se alla eleverna på huvudmannen, se alla rapporter samt hantera elever manuellt
- **Enhe***t* har rättighet att se elever och rapporter som rör en enskild enhet samt hantera dessa elever med manuell hantering
- *Titt/Läs behörighet*  Kan titta men inte redigera. Finns både som admin huvudman eller på enhetsnivå

**När anställningen upphör eller man inte längre arbetar med elevhantering i UEDB bör kontot avslutas.** Kontakta UEDB-support, [uedb-support@storsthlm.se](mailto:uedb-support@storsthlm.se)

#### <span id="page-28-0"></span>**Skicka meddelande till andra huvudmän**

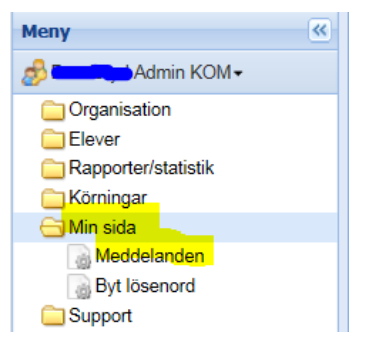

- Gå till mappen **Min sida – Meddelande**
- Klicka på **"Skapa nytt meddelande"**

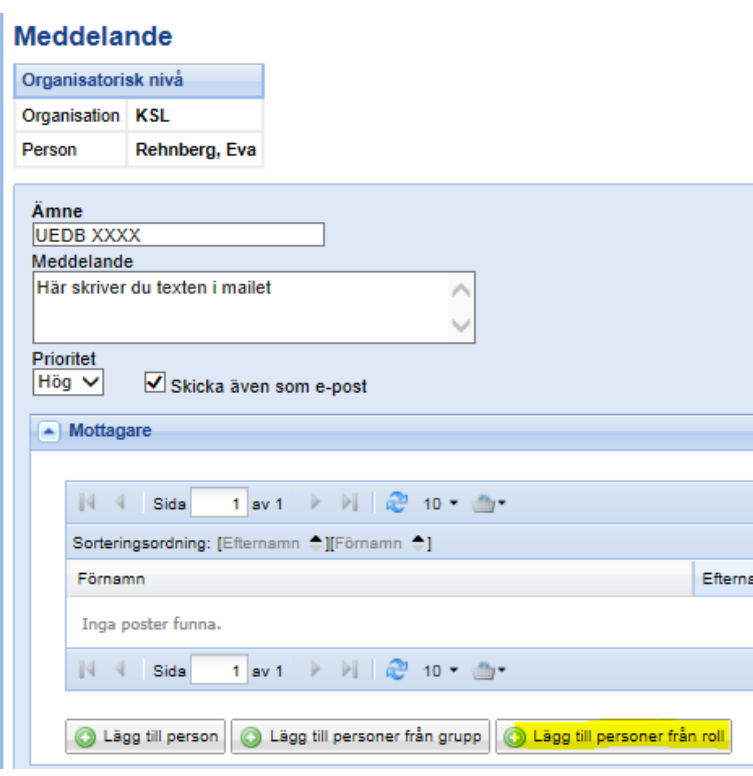

- Klicka på Meddelanden
- Klicka på "Skapa nytt meddelande"
- Klicka på Lägg till personer från roll (eller på t.e.x "lägg till person" om det är till enperson)
- "Skicka även som e-post" är default och om bocken finns så skickas både ettmeddelande som e-post och läggs som ett meddelande i UEDB.

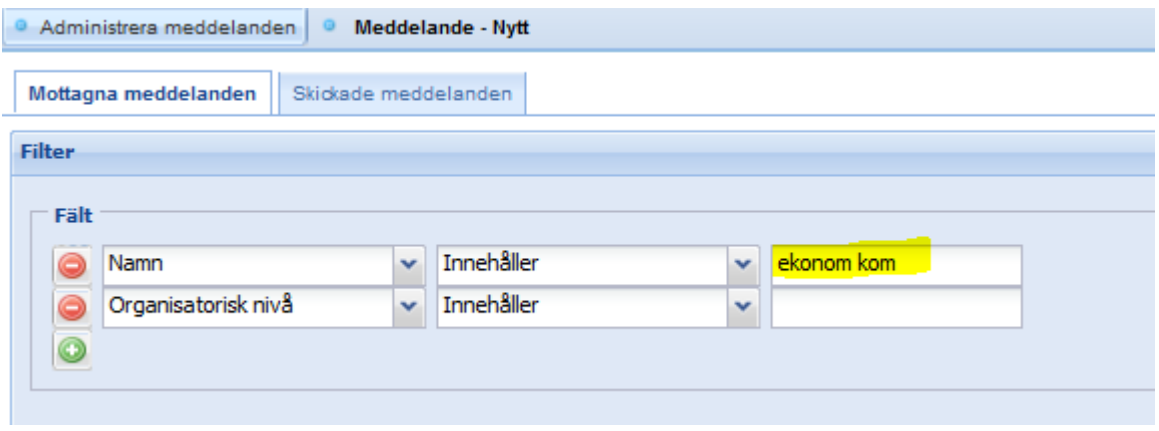

Välj ex ekonom kom (och admin kom) för att skicka till användare i kommuner. Ovan valt ekonom kom

Du kan välja på flera roller ex:

- Admin kom (administratör på huvudman)
- Enhet kom (admin på en eller flera enheter i kommunen)
- Admin Fri (admin på fristående huvudmän)
- Enhet Fri (admin på en eller flera enheter i fristående regi)
- Klicka på verkställ

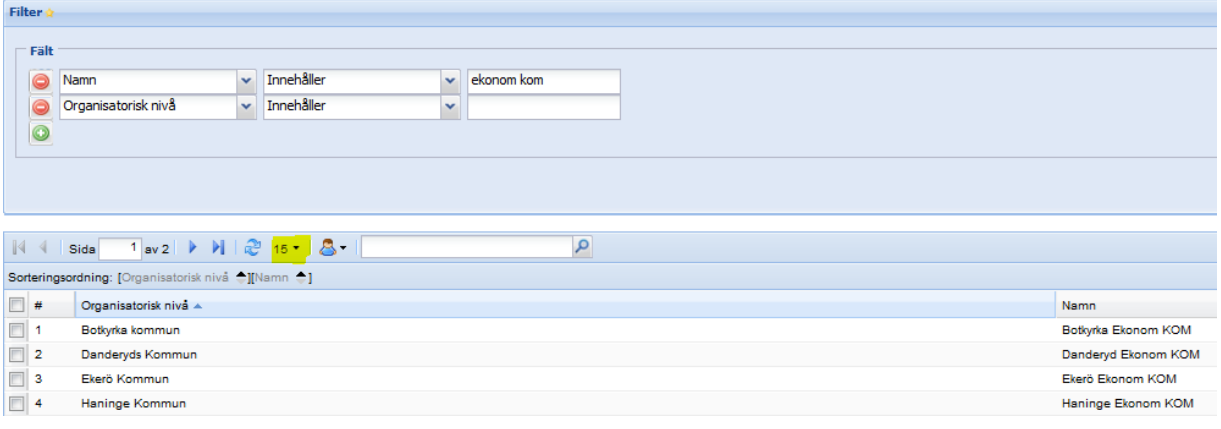

- Alla kommuner i länet kommer då upp och du bockar i de kommuner du vill skicka ett mail till.
- OBS! Det kan vara flera sidor. Sorterade 15 st per sida som du kan välja om du vill se 25 eller 50 åt gången genom att klicka på pilen

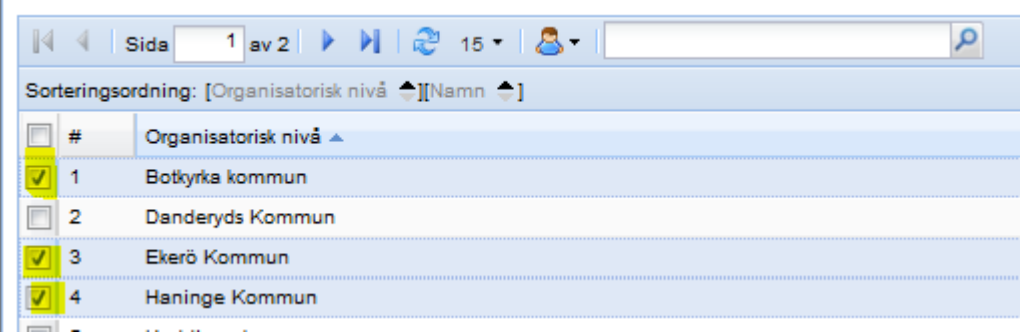

- Bocka i och klicka på Välj
- Du får då upp de som har rollen ekonom i de kommuner som du bockat i.

Meddelande

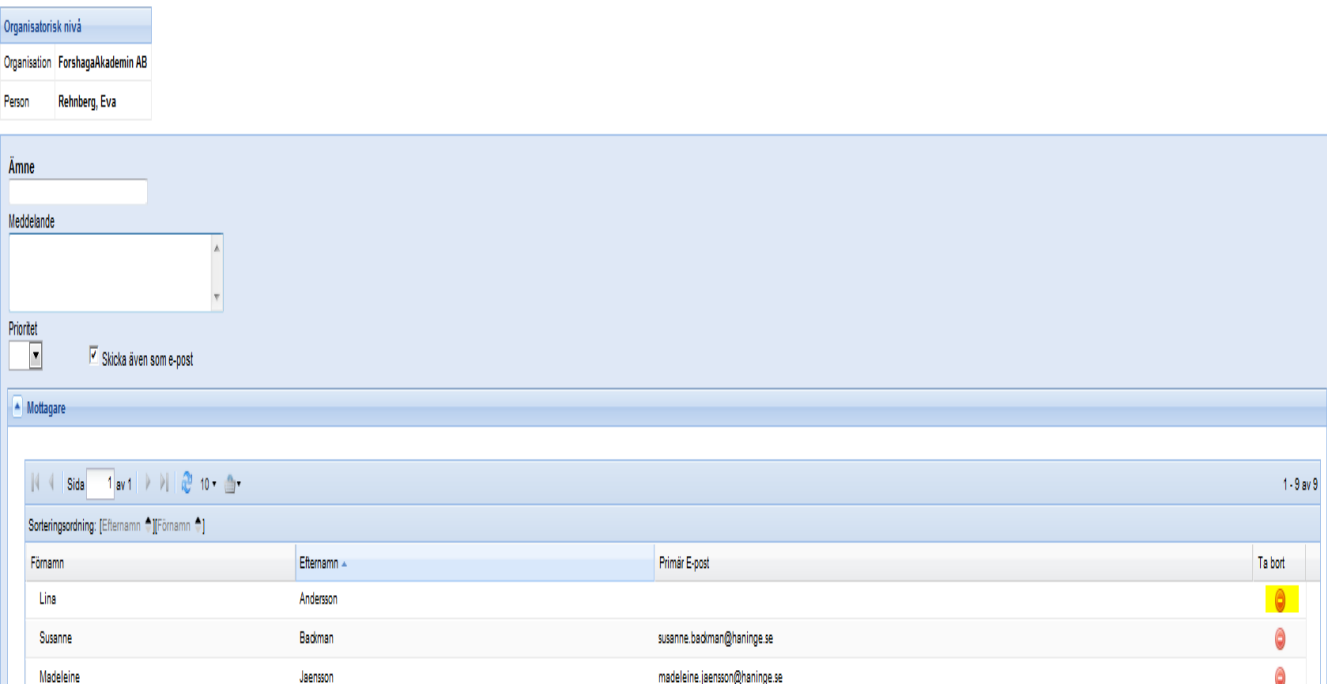

- Skriv i meddelandet i rutan och i ämne skriver du i vad som du vill ska stå i ämnesraden på mailet.
- Prioritet. Välj hög om det är viktigt och bråttom
- Vill du skicka till alla så klicka på knappen skicka. Man kan även ta bort personer som inte du vill skicka till genom att klicka på röda knappen efter personen (tas bara bort från mailet inte från rollen)
- Klicka på skicka
- Vill man bifoga ett sparat dokument går det bra att hämta ner och bifoga

#### <span id="page-30-0"></span>**Ta emot meddelande**

När en användare har fått ett meddelande så indikeras detta med ett öppet kuvert längst uppe till höger i systemet och via mail om mailadress är inlagd i UEDB

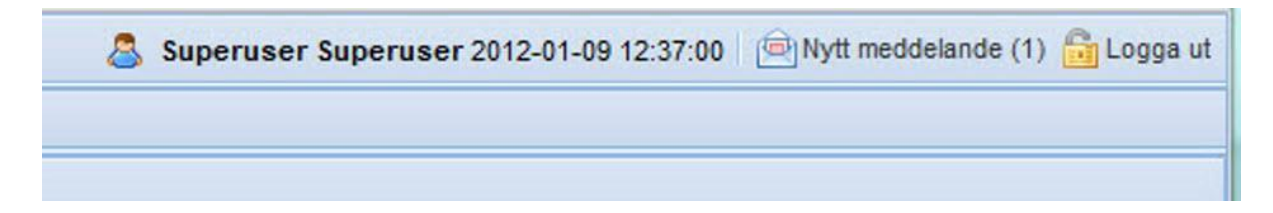

#### <span id="page-31-0"></span>**Rapporter**

Under *Rapporter & statistik – Importerade rapporter* visas de underlagsrapporter som tillhör huvudmannen eller enheten. Dessa rapporter finns tillgängliga först när UEDB-support har publicerat rapporterna. Klicka på verkställ så visas rapporterna

Rapporterna kan vara preliminära eller definitiva och ska användas som underlag för utbetalning av elevbidrag och interkommunal ersättning.

De preliminära rapporterna skapas oftast måndag och torsdag inför den definitiva rapporten som skapas på mätdagen varje månad (se mer information om mätdatum i handboken "Anvisningar för UEDB" som finns på [www.storsthlm.se/uedb\)](http://www.storsthlm.se/uedb)

Det finns flera olika typer av rapporter; underlag för huvudmannen och underlag per enhet och rapporterna är alltid kopplade till en period. Rapporterna är lagrade i PDF-format och även i CSVformat (Excel) till fristående huvudman och landstingsskolor.

Rapporten öppnas genom att klicka på länken i kolumnen Titel.

#### <span id="page-31-1"></span>**Allmän funktionalitet**

Här beskrivs generell funktionalitet för att filtrera och sortera data i samtliga dialoger. Här beskrivs även hur olika kolumner anpassas efter användarens behov samt hur data kan exporteras ut från systemet.

#### <span id="page-31-2"></span>**Roller**

Din användare har en eller flera roller. Du kan byta roll genom att klicka på beskrivningen av din aktuella roll som ligger högst upp i menyn. I bilden nedan är den aktuella rollen "Fria Friskolan 1 Enhet"

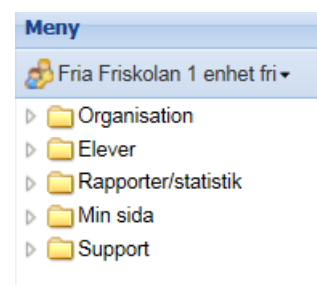

#### <span id="page-31-3"></span>**Filter**

Det finns stora möjligheter att filtrera vilken information som ska visas. I plocklistorna visas alla fält som det går att göra filter på i varje dialog. Det går att kombinera med filter på olika fält och även lägga till fler filter om så önskas. För att genomföra filtreringen, klicka på Verkställ. Genom att klicka på knappen Rensa så nollställs all filtrering användaren har gjort. För att dölja filtrering klicka på raden eller på pilen längst upp till höger. Filtreringsmöjligheterna kan vara dolda när man går in i en dialog, och visas då igen när man klickar på raden eller pilen längst upp till höger.

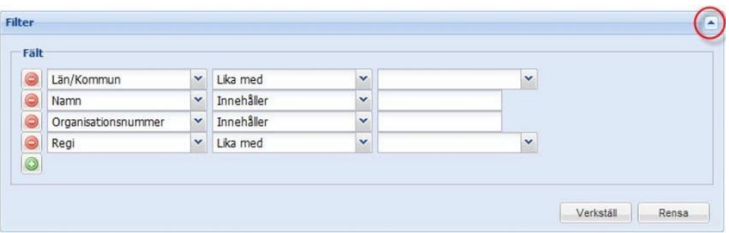

#### <span id="page-32-0"></span>**Kolumner**

För att välja vilka kolumner som ska visas, för muspekaren över en kolumn och klicka på pilen som då visas. Välj kolumner och bocka därefter för de kolumner som ska visas i dialogen.

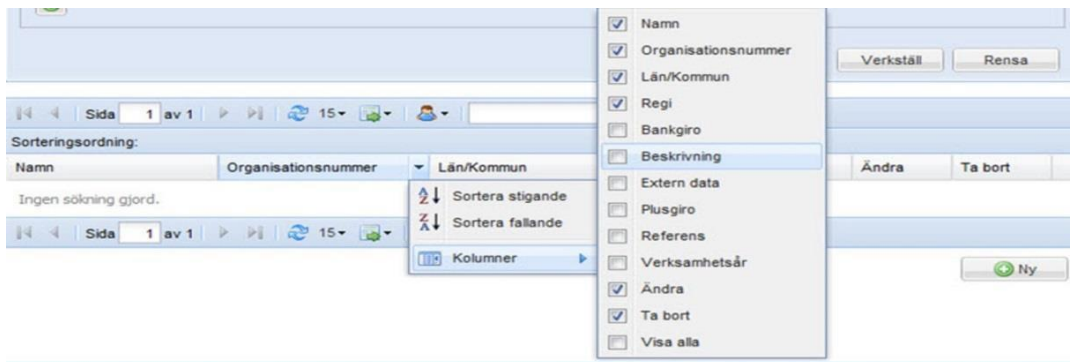

För att ändra ordningen på kolumnerna, klicka på kolumnen som ska flyttas och dra och släpp kolumnerna i den ordning de ska visas i dialogen.

#### <span id="page-32-1"></span>**Sortering**

När filtrering och kolumnval är gjorda visas en lista med resultatet. Sorteringsordningen på listan visas till vänster ovanför listan. Det går att lägga till sortering genom att klicka en eller flera gånger på en kolumn. Genom att klicka flera gånger på en kolumn växlas mellan fallande och stigande sortering.

Det går även att ställa in hur många rader som ska visas på varje sida; 5, 15, 25 eller 50. 15 rader per sida är standard.

Genom att klicka på pilarna går det att bläddra mellan sidorna i urvalet. Det går också att ange direkt vilket sidnummer som ska visas idialogen.

Längst till höger visas hur många rader urvalet har genererat.

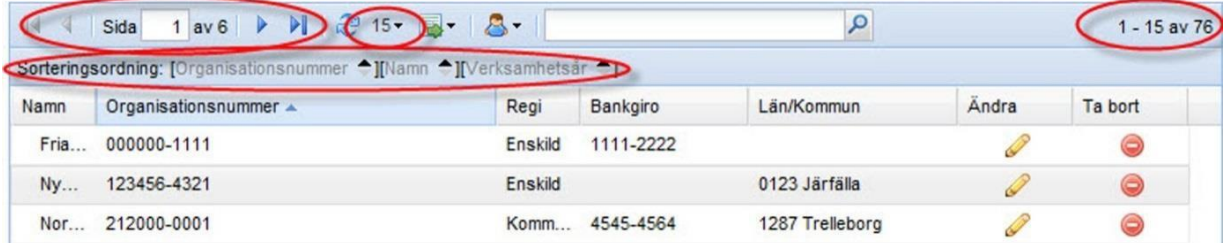

Om man i sin filtrering tagit fram ett stort urval kan man ta fram en post ur detta urval genom att fylla i ett värde i det tomma fältet och sedan trycka på förstoringsglasset. För attse hela urval igen raderas det som skrivits in i fältet.

#### <span id="page-33-0"></span>**Profiler**

Genom att klicka på den lilla blå figurer går det att hantera en eller flera olika *Profiler*.

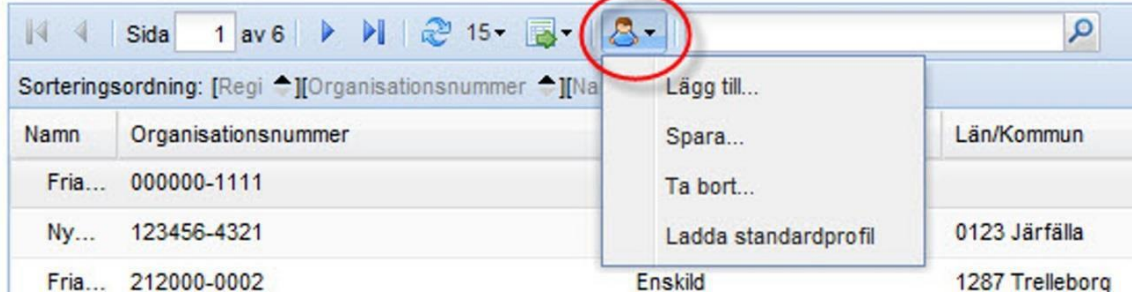

En profil är ett sparat filter och sparade kolumner. Genom att klicka på figuren och därefter på **Lägg till** så sparas det aktuella utseendet på dialogen.

Om ett nytt filter eller kolumnval görs och användaren därefter klickar på **Spara** så uppdateras den valda profilen till den aktuella filtreringen och kolumnvalet.

Det finns även möjlighet att ladda den ursprungliga profilen.

Valet av aktuell profil är unikt för varje användare och behålls när användaren har loggat ut och används vid nästa inloggning.

### <span id="page-33-1"></span>**Exportera till Excel eller PDF**

Genom att klicka på den gröna pilen finns det möjlighet att exportera det aktuella listformatet till en Excel-fil eller en PDF-fil. På detta sätt är det enkelt att hämta ut information från systemet och jobba vidare med den i Excel.

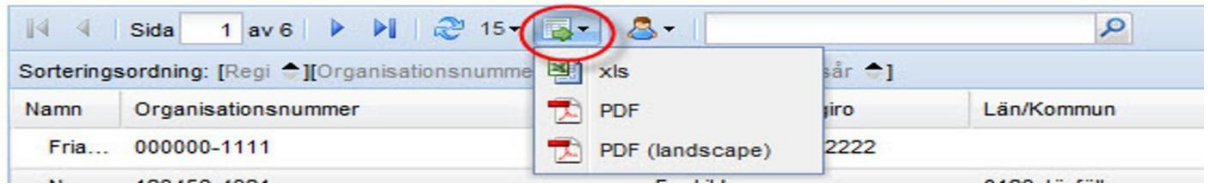

### <span id="page-34-0"></span>**Lägga till klass på nya År 1 elever (och även på elever i År2-4)**

Årskurs 1 elever som importeras via gymnasieantagningen till UEDB inför nytt läsår saknar klassbeteckning. **Det är inte nödvändigt med klassbeteckning i UEDB för att utbetalning ska fungera**. UEDB support har ingen support på Klass men vill du ändå använda klassbeteckning för att klassplacera elever kan du göra enl. följande:

- Välj **Organisation-Enheter**.
- Gå till fliken **Klasser**.
- Se efter om klassen finns i listan, annars lägger du upp klassen i listan genom att använda knappen **Ny**.
- Klicka på klassen och därefter på fliken **Elever i klassen**
- Klicka på knappen **Ny**

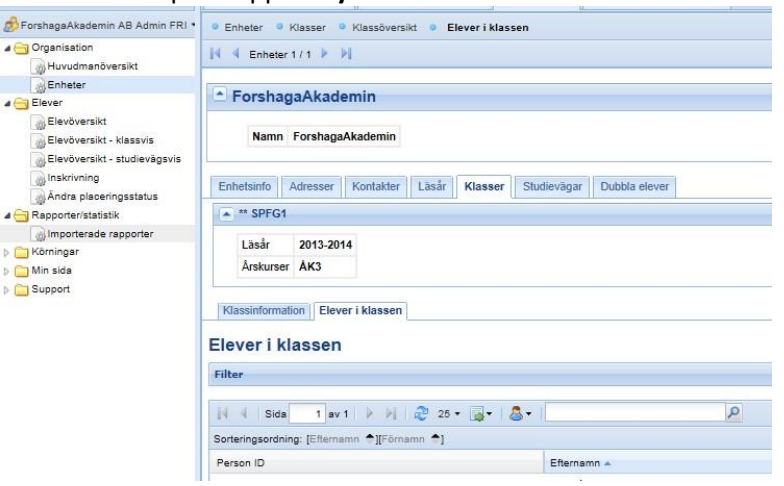

• Nu visas en lista på de elever som inte är klassplacerade. Genom att klicka på fliken **Filter** går det att filtrera listan ytterligare.

|                                                                       | Klassinformation                             | Elever i klassen |                     |               |                |                             |
|-----------------------------------------------------------------------|----------------------------------------------|------------------|---------------------|---------------|----------------|-----------------------------|
|                                                                       | Välj elever                                  |                  |                     |               |                |                             |
| $\sqrt{2}$<br>Filter                                                  | Numner Installningar                         |                  |                     |               |                |                             |
| Varto). Markerade Ej markerade Alla Rensa                             |                                              |                  |                     |               |                | Sidstorlek: 5   15   25   5 |
|                                                                       | Sorteringsordning: [Efternamn #] [Fornamn #] |                  |                     |               |                |                             |
| $\boldsymbol{J}$                                                      | Enhet                                        | Efternamn        | - Förnamn           | - Person ID   | <b>Arskurs</b> | Placeringsstatus            |
|                                                                       | Fria Friskolan 1                             | Larsson          | Kim                 | 19930119-2036 | AK1            | д                           |
| $\mathcal{J}% _{0}\left( t\right) \sim\mathcal{N}_{0}\left( t\right)$ | Fria Friskolan 1                             | Nileborn         | Ulf Svenning Folke. | 19930102-5517 | AK1            | д                           |
| $\overline{v}$                                                        | Fria Friskolan 1                             | Persson          | Johanna             | 19930109-9447 | AK1            | А                           |
|                                                                       | Val (3); Markerade El markerade Alla Rensa   |                  |                     |               |                | Sidstorlek: 5   15   25   5 |

Val (3): Markerade Ej markerade Alla Rensa

- Markera de elever som ska ingå i den aktuella klassen och klicka på **Spara**. Det går att markera alla elever genom att markera rutan ovanför listan.
- Klicka sedan på fliken **Klasser** igen för att gå vidare med nästa klass.

### <span id="page-35-0"></span>**Ändring av klass på enstaka elev**

- Ändra klass på befintliga elever görs på *Elever – Elevöversikt Klassvis* och detta görs i fliken *Klasser* på eleven direkt.
- Sök fram aktuell elev

```
Adresser Studievägar Klasser Almän info Elevhistorik Elev egna fält Person tillägg/avdrag
```
#### **Medlemskap klass**

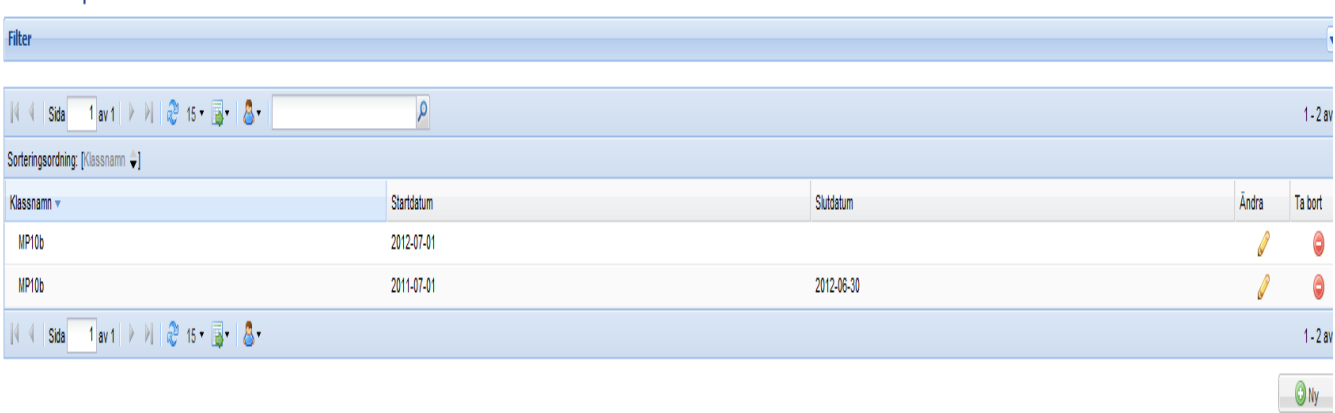

- Ska klassbeteckning ändras på enbart en enstaka elev så klickar man på "*ta bort knappen"* till höger på raden med den klassen.
- Klicka sedan på *NY* och välj en annan tillgänglig klass som gäller för eleven.

#### Välj en av de tillgängliga klasserna

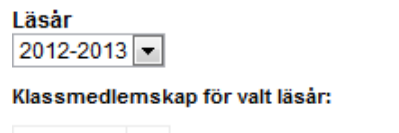

Klassnamn 2A

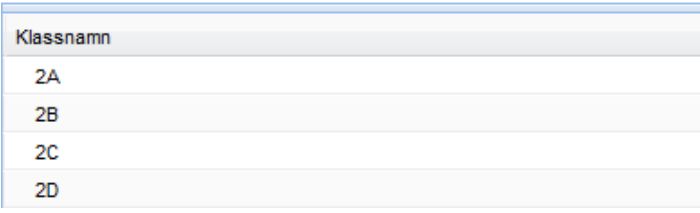

• *Spara*

### **Byte av klassbeteckning**

Klassbeteckning har ingen betydelse i UEDB för utbetalning av pengen När eleverna i År 1 och 2 flyttas upp till nytt läsår i UEDB (sker under julimånad) så flyttas enbart årkursbeteckning upp men inte klassbeteckning om den finns inlagd.

Har du en klassbeteckning som behöver ändras i UEDB på en hel klass gör man det genom att:

- Logga in och gå till *Organisation -Enheter*.
- Klicka på namnet på den enhet det gäller.
- Klicka på fliken *Klasser*. Längst till höger finns "*ändraknappen"*. Klicka på den rad som ska ändras
- Klicka på *NY* om du vill skapa en ny klass.

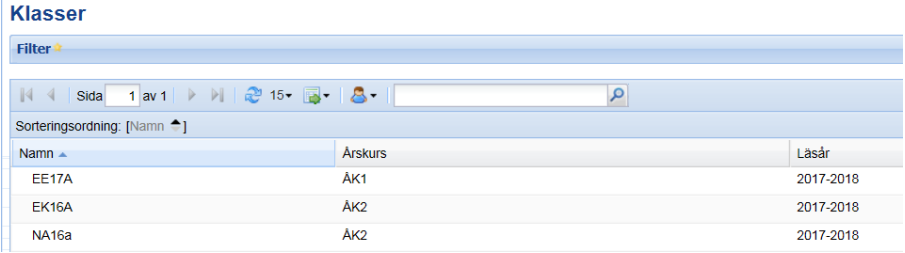

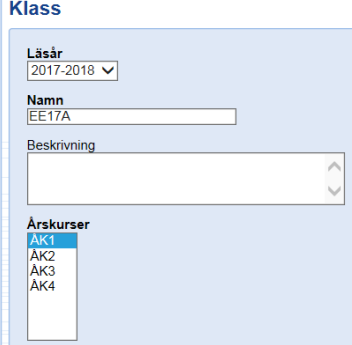

• Ändra namn på klassen. *Spara*

#### <span id="page-36-0"></span>OBS! Ändra inte Årskurs här!

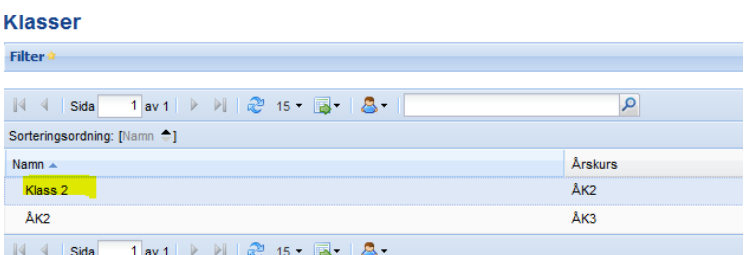

• Namnet på klassen i ex ovan ändrades till Klass 2

För att slippa göra denna ändring varje läsårsuppflyttning i UEDB är det bättre att döpa klasserna till ex:

- NV12 för Årskull 2012, NV13 för Årskull 20130, NV14 för Årskull 2014 osv
- SA12 för Årskull 2012, SA13 för Årskull 2013, SA14för Årskull 2014 osv

#### <span id="page-37-0"></span>**Support**

Kontakta UEDB support helst via mail til[l uedb-support@storsthlm.se](mailto:uedb-support@storsthlm.se)

Mer information finns även utlagd via inloggningssidan [www.storsthlm.se/uedb](http://www.storsthlm.se/uedb) bl.a. handböcker anvisningar för UEDB, dokument med ansvariga för IKE i kommunerna och ansvariga för Kommunala aktivitetsansvaret (KAA) även prislista och information om strukturtillägget

Information skickas i första hand ut via mail till personer registrerade med mail i UEDB.

#### <span id="page-37-1"></span>**Kommuner som ingår i Storsthlms samverkan**

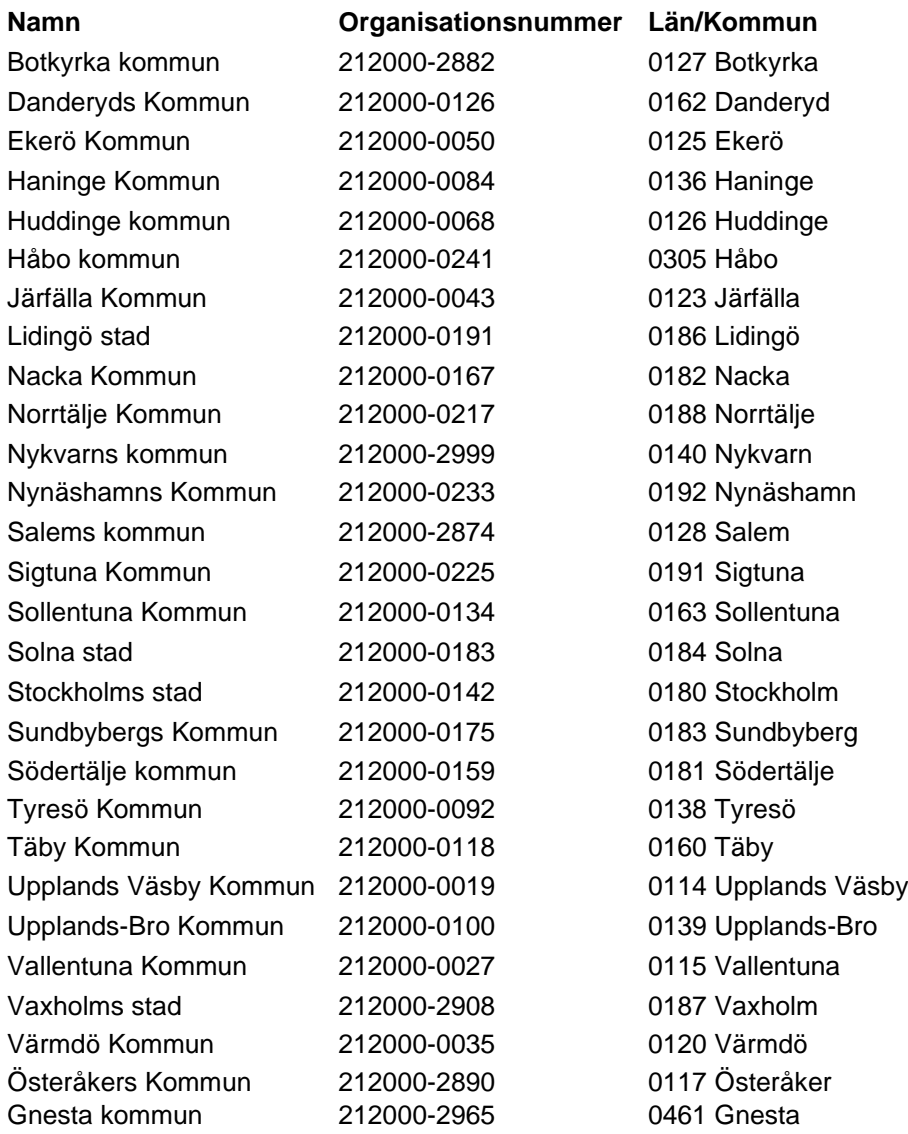

UEDB-support